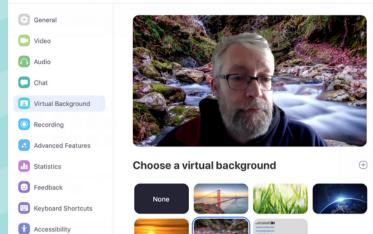

## TOP TIPS FOR ZOOM MEETING SETTINGS

#4

Here we share some top tips for changing the default settings for your Zoom video-conference meetings

## **SETTINGS**

- Review the Zoom online tutorials
  - 1 minute how-to videos are at http://tiny.cc/pbbulz
  - Well worth investing a few minutes watching these!
- Change your Zoom background
  - In the desktop app, choose the Home tab & click on the Settings cog
  - Click on "Virtual Background"
  - Click on any of the photos to replace your room with that image... or
  - Upload your own images by clicking on the + icon on the right - like I did above with my shot from the river at Glendalough in Co. Wicklow
- Change some of the Basic Settings
  - Turn on "Join before host" so people don't have to wait for you to start the meeting
  - Mute participants on entry so ambient noise is minimised from everyone's surroundings
  - Auto-save chats great for keeping a record of the chat discussions

RUN A PRACTICE SESSION!
FIND A COUPLE OF PEOPLE
AND DO A DRY RUN WITH
THEM TO FIGURE OUT HOW IT
ALL WORKS

## **DELIVERY**

- Turn on as many of the collaboration tools as possible to vary modes of interaction
  - Chat, polling, nonverbal feedback
- Start the webinar 10 minutes early
  - People need a few minutes to get connected and settled
- · Set meeting recording to Cloud
  - If it's appropriate to record the meeting...
  - This allows you to also get automated transcripts of the whole meeting
- Turn on "Allow Host to put attendee on hold"
  - We're increasingly seeing gatecrashers entering non-passworded Zoom meetings. This setting will let you throw them out...
- Don't share your PMI publicly
  - Your Personal Meeting ID is effectively an always open Zoom meeting you and others can join at any time
  - Only share your PMI code with trusted contacts
- Learn some of the useful keyboard shortcuts
  - These are accessed from the app settings
  - Space bar unmutes you to talk while it's held down
  - Cmd/Ctrl + L toggles portrait and landscape view
- You can set up a 2nd camera...
  - ... and switch to it using Shift + Cmd/Ctrl + N
- Turn Recording on/off
  - Shift + Cmd/Ctrl + R

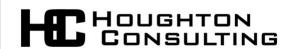